Il presente manuale è dedicato alla funzione 'Master Messenger' all'interno di MasterCom e del Registro Elettronico. Assimilarne i principi di funzionamento si rivelerà di estrema utilità nell'utilizzo del software, velocizzando numerose operazioni.

# **Sistema di messaggistica Master Messenger**

L'accesso a Messenger sia per amministratori che docenti si effettua cliccando sull'icona a forma di aeroplano situata nella parte alta della schermata, sulla destra.

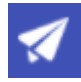

L'interfaccia di questa funzionalità è stata concepita in modo da risultare assai semplice e intuitiva per tutti i fruitori. Le sue funzioni e il suo aspetto grafico è simile ai più comuni programmi per gestire la posta elettronica.

Le varie sezioni all'interno delle quali saranno organizzate le comunicazioni con altri utenti sono poste alla sinistra dello schermo, ovvero messaggi *Da leggere, Da confermare, Allegati, Inviati, Importanti* e *Cestino*.

**Nota:** I messaggi riposti nel cestino non possono essere eliminati definitivamente, in quanto in *Messenger* tutte le comunicazioni devono rimanere archiviate e storicizzate.

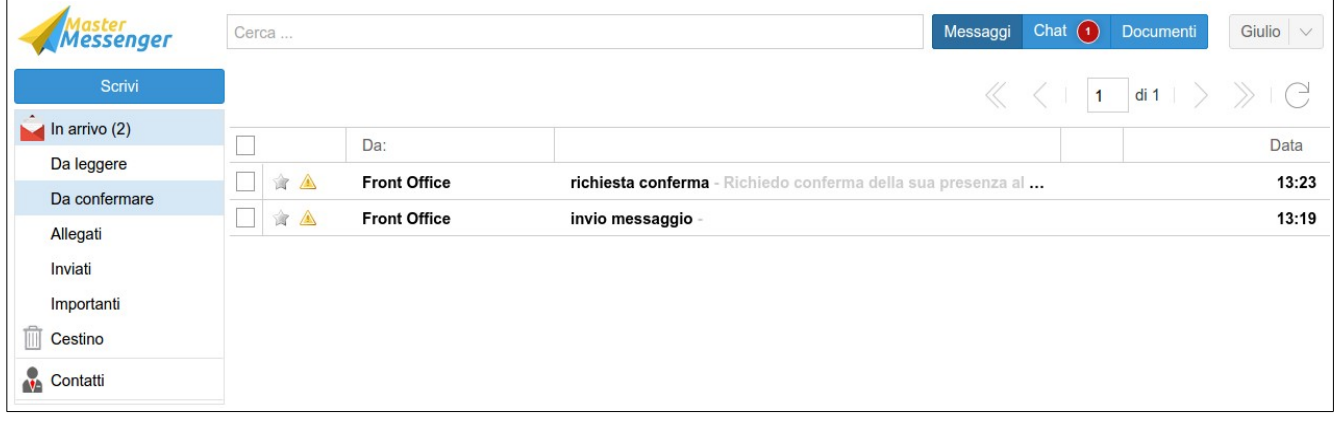

#### **Inviare Messaggi**

Tutti gli utenti (genitori, studenti, docenti e amministratori), in quanto registrati all'interno del sistema MasterCom, sono disponibili e contattabili.

Per inviare un messaggio è sufficiente cliccare sul pulsante *Scrivi*. Comparirà un editor di testo, all'interno del quale, nella parte sinistra, è presente la rubrica dei contatti organizzata in quattro tipologie (Classi, Gruppi, Professori ed Amministratori).

E' possibile inviare una singola comunicazione cliccando sul nome del gruppo di contatti, quindi sul tasto + accanto a ciascun contatto. Per inviare il medesimo messaggio a più destinatari, cliccare sul tasto + accanto al gruppo di contatti.

Oltre alle tipologie suddette, come quinta icona della rubrica è presente l'opzione *Inserimento massivo* (utile per mettere insieme target diversi, come mostra la seconda figura).

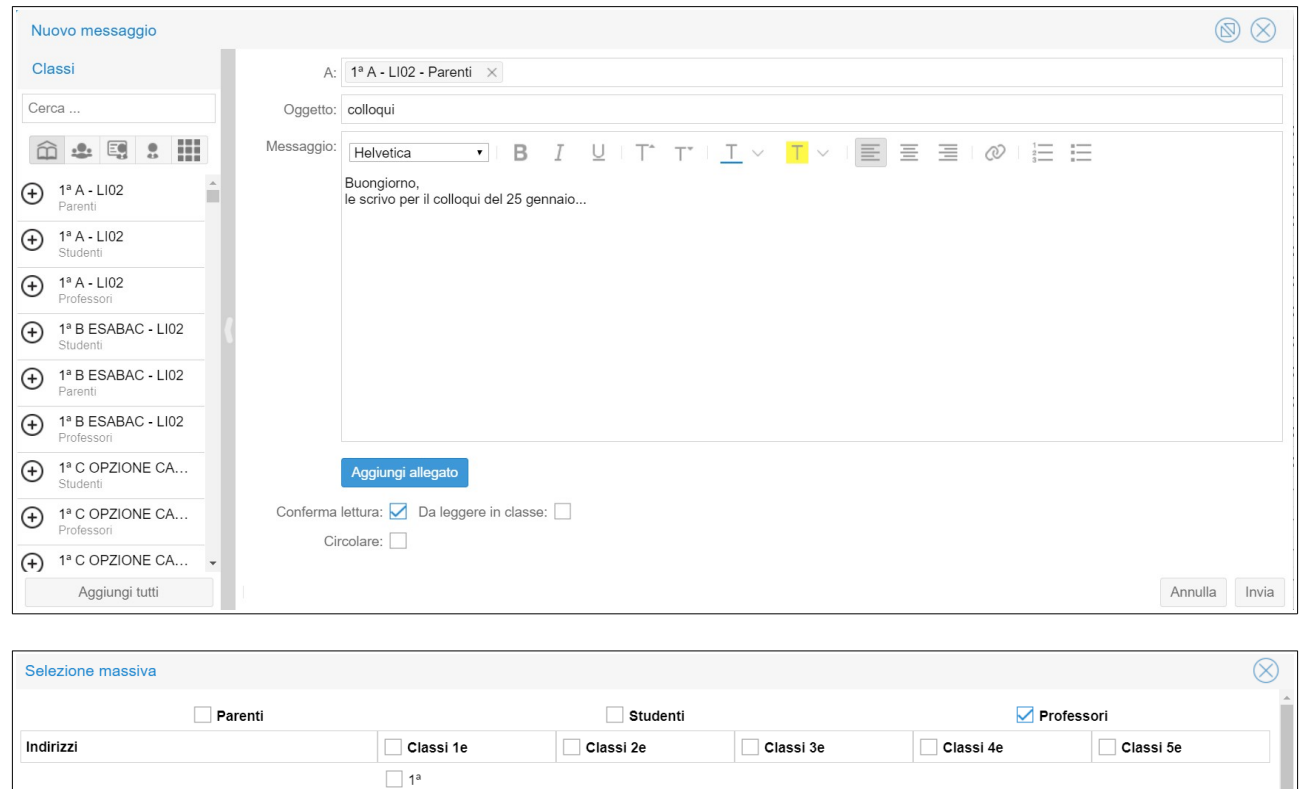

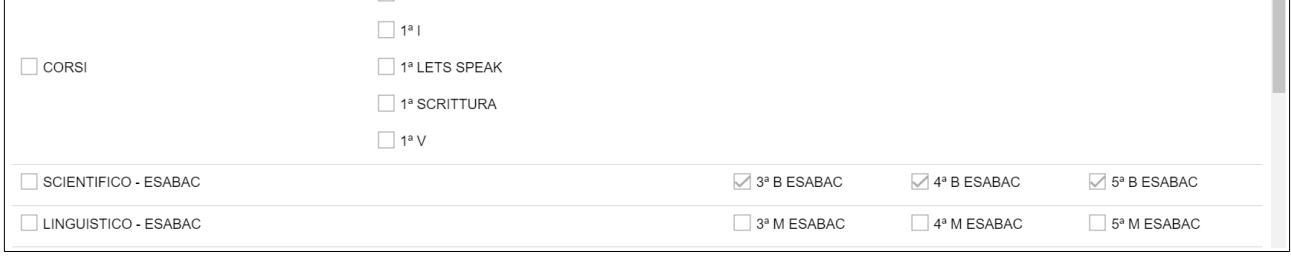

Sotto al corpo del messaggio, spuntando la voce *Conferma di lettura* sarà possibile attivare tale opzione per accertarsi della presa visione del messaggio da parte dei destinatari (consigliato soprattutto per i messaggi inviati alle famiglie).

Inoltre, il messaggio inviato potrà avere dei file allegati.

Entrando nella sezione *Inviati* sarà possibile visualizzare i vari messaggi inoltrati.

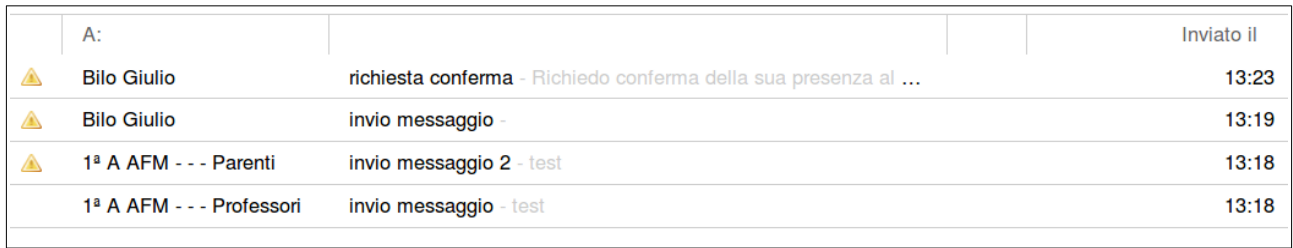

In caso sia stata richiesta la conferma di lettura, accanto al messaggio apparirà un **triangolo giallo**; cliccando sul triangolo si aprirà un elenco di tutti i destinatari e delle relative richieste di conferma. Ogniqualvolta si riceva una conferma di lettura, a fianco del nome del relativo utente comparirà una **spunta verde**; in tal modo sarà sempre possibile monitorare in tempo reale gli utenti che avranno preso visione di un messaggio.

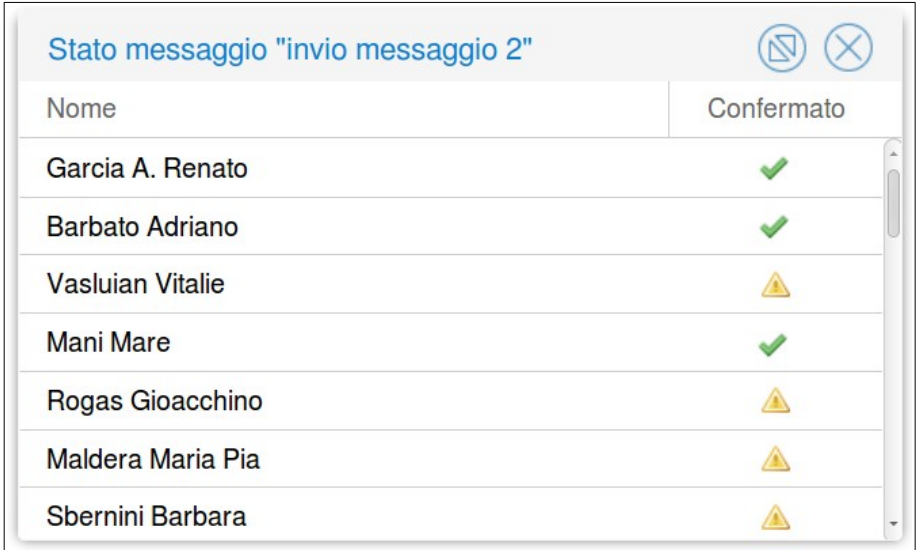

In caso tutti gli utenti di un messaggio abbiano dato conferma di lettura, la spunta verde sarà visibile direttamente nella sezione *Inviati*, senza che si rendano necessari ulteriori clic.

# **Nota**

Di default, i messaggi inviati ai parenti saranno visibili dai genitori mediante il sito web e la app in modalità di sola lettura. **Solo su richiesta da parte dell'Istituto può essere data ai genitori la possibilità di rispondere ai messaggi e scriverne di nuovi**.

Se tale opzione è attiva, la scuola vedrà sempre abbinato il nome dell'alunno al nome del genitore che ha inviato il messaggio.

# **Ricevere Messaggi**

I nuovi messaggi sono segnalati in corrispondenza dell'icona *Messenger*, in alto a destra rispetto al menù. Il numero in rosso indica le nuove comunicazioni non ancora lette.

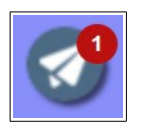

In entrambi i casi, cliccando sul pulsante si accede a *Messenger* per prendere visione delle comunicazioni *In arrivo*. Attraverso le frecce (<< >>) poste in alto a destra, sarà possibile scorrere le pagine contenenti i messaggi ricevuti in passato.

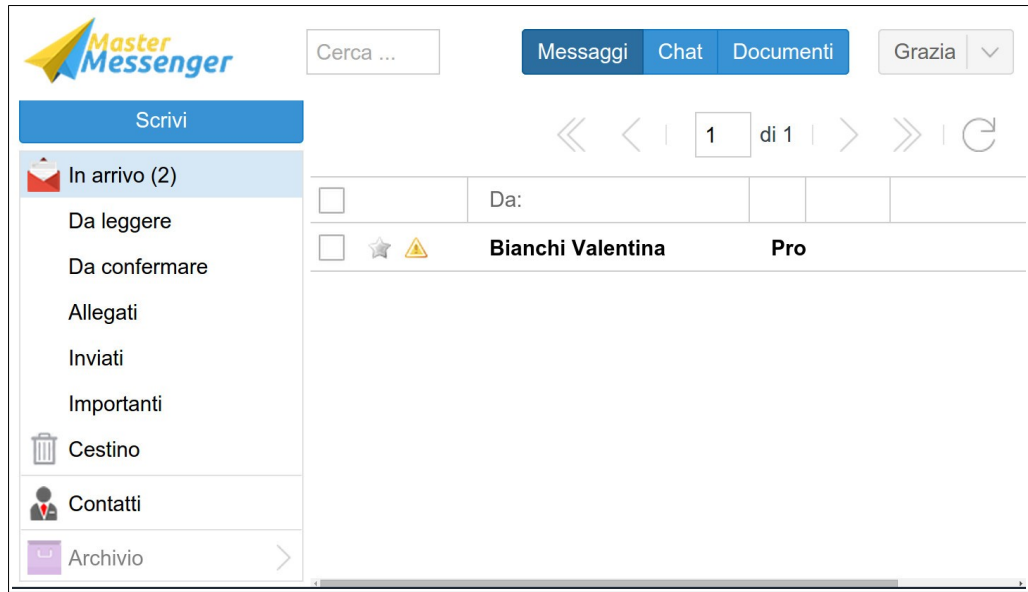

Spuntando la casella a sinistra dei messaggi sarà possibile eliminarli o contrassegnarli come già letti. Cliccando sul simbolo della stellina, invece, il messaggio verrà indicato come *Importante* e aggiunto all'interno dell'apposita sezione del menù principale.

Qualora fosse stata richiesta una conferma di lettura da parte del mittente, a fianco del messaggio apparirà un triangolino giallo.

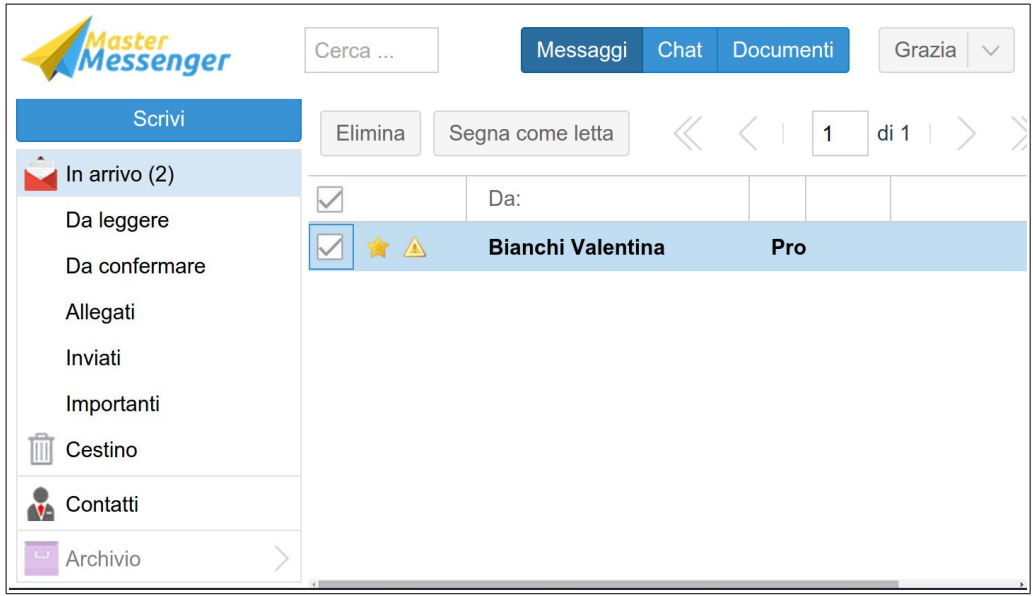

In questi casi, una volta aperto il messaggio verrà visualizzata una barra di colore arancione: è la richiesta di conferma di lettura.

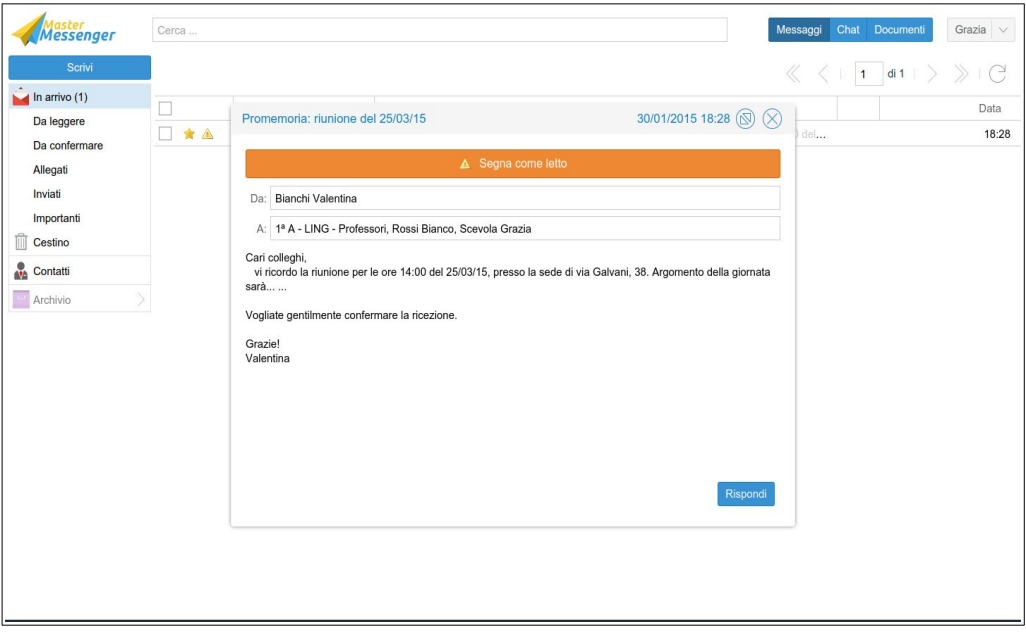

Per dare conferma è sufficiente cliccare direttamente sulla barra, che diventerà verde.

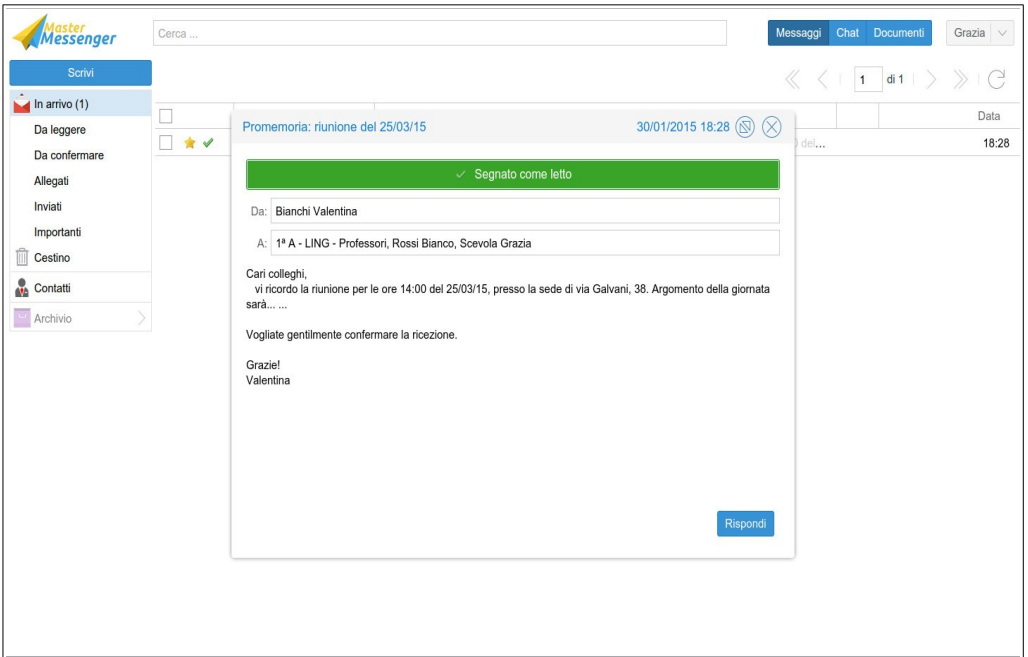

Infine, l'icona a sinistra con tre lineette consente di visualizzare le conferme di lettura da parte di tutto il gruppo di destinatari.

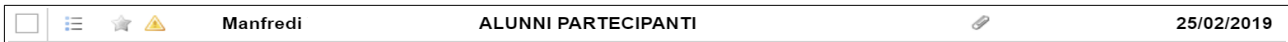

# **Gestione delle Circolari**

In *Messenger* è possibile comporre un messaggio di tipo Circolare; questa tipologia di messaggio, durante l'accesso dei docenti tramite Registro Elettronico, consente la lettura in classe delle comunicazioni ufficiali.

Di seguito sono riepilogati i passaggi utili relativi a questa funzione.

#### *1. Impostare la circolare*

Solo un messaggio inviato al gruppo classe professori (es: 5AS – Professori) potrà essere automatizzato per la lettura in classe sul registro; non è invece valido l'invio ad un singolo docente. Inoltre, per far sì che la circolare funzioni correttamente occorre abilitare le seguenti opzioni.

- *Circolare*: contrassegna il messaggio come tipologia Circolare per poterlo in seguito filtrare nella sezione Documenti di Master Messenger.
- *Da leggere in classe*: mediante notifica a tutto schermo pone il messaggio all'attenzione del primo docente che accede alla classe tramite Orario Ufficiale.
- *Conferma lettura*: consente la verifica della lettura da parte del mittente (data/ora e nome del docente che ha letto la circolare).

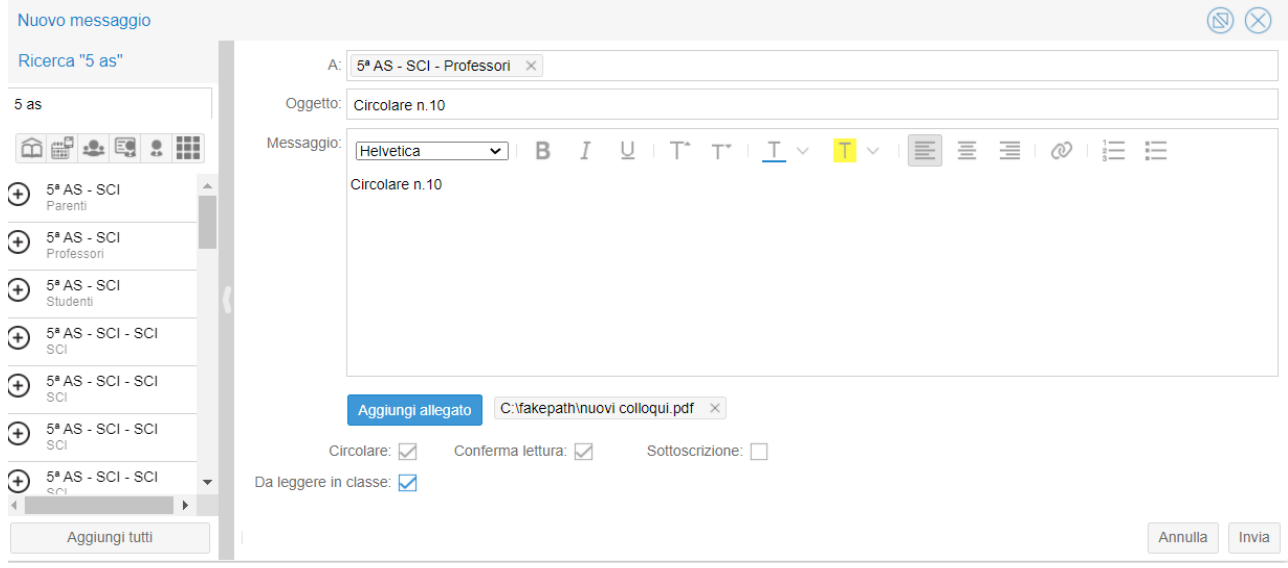

**Nota bene:** solo selezionando le opzioni *Circolare, Da leggere in classe* e *Conferma lettura* il docente riceverà notifica del messaggio e potrà confermare l'avvenuta lettura alla classe permettendo al mittente di verificare.

# *2. Lettura del messaggio*

Il Registro Elettronico presenterà la seguente schermata appena il docente avrà fatto accesso alla classe a cui è stato inviato il messaggio.

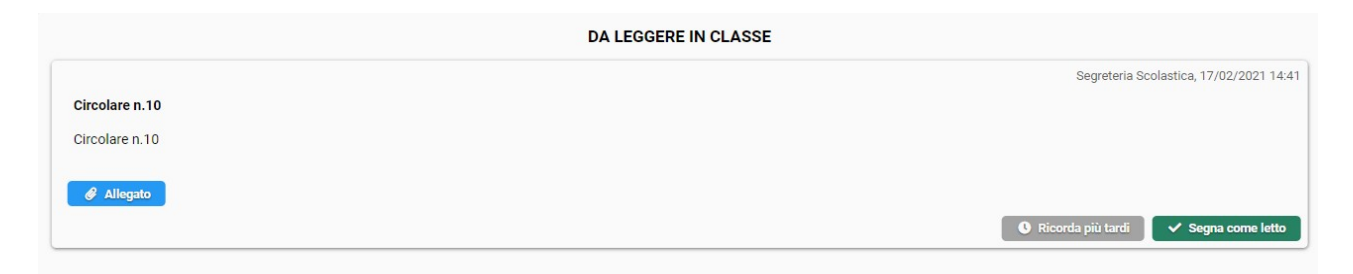

Il docente potrà quindi scegliere se confermare la lettura della circolare oppure se leggerla in seguito. Se sceglie *Ricorda più tardi,* il registro ripeterà la notifica ogni 5 minuti e anche ad ogni accesso al registro di classe (sia che si acceda dalla *Home*, sia che si acceda dal menù principale *Registri*).

# *3. Controllo delle conferme di lettura*

Cliccando sulla consueta icona della conferma di lettura (triangolo giallo o spunta verde) da *Messenger* il mittente ha la possibilità di verificare in ogni momento quale docente abbia letto la circolare in classe e quando. La verifica può essere operata sia dalla sezione *Conferme di lettura* che *Lettura circolari.*

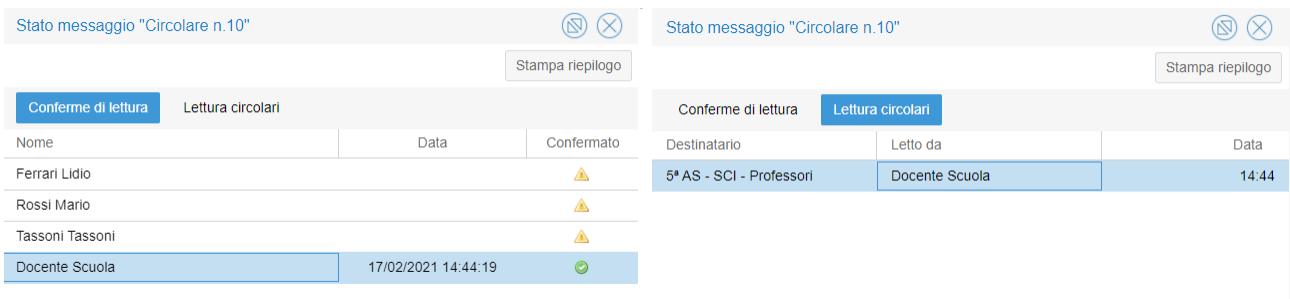

# **Creazione di gruppi di contatti**

All'interno della sezione *Contatti* è visualizzabile l'elenco completo degli utenti suddivisi nelle quattro categorie principali, ovvero Classi, Gruppi, Professori ed Amministratori.

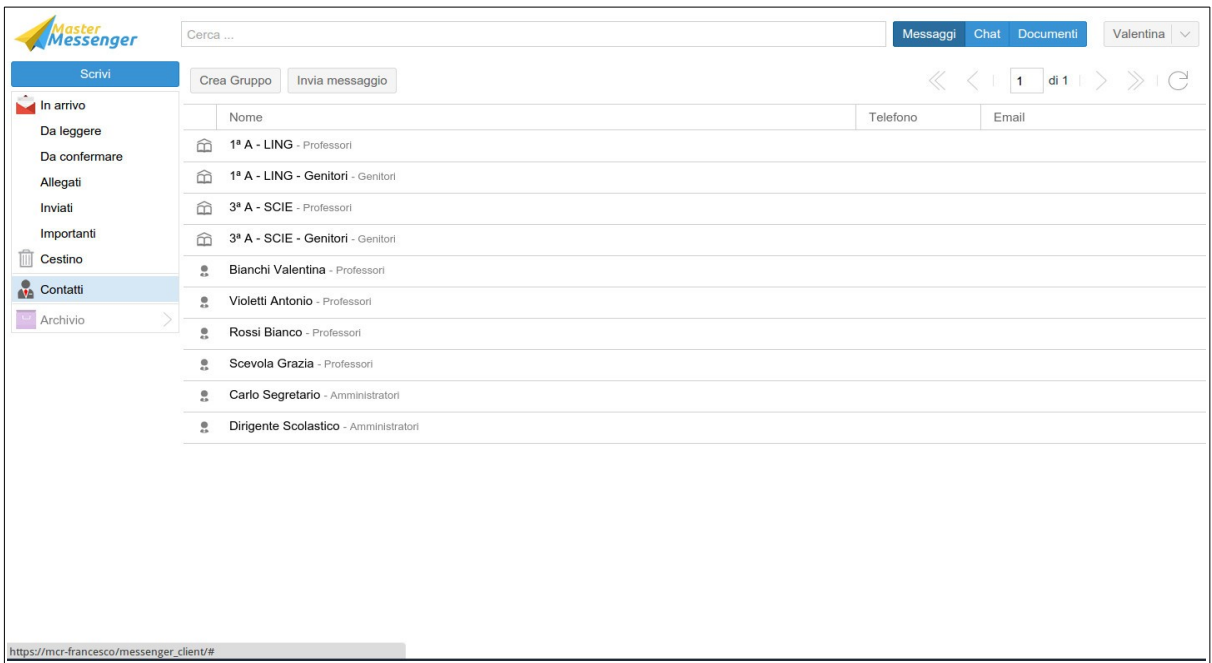

Da questa sezione è possibile creare autonomamente ulteriori gruppi di utenti; in tal modo sarà possibile ottimizzare i tempi di comunicazione tra i vari contatti anche se questi dovessero appartenere a categorie differenti.

Per creare nuovi gruppi, dopo aver aperto l'area dei contatti sarà sufficiente cliccare sul pulsante *Crea Gruppo*. Dopo aver selezionato ed aggiunto gli utenti desiderati ed aver attribuito un nome al gruppo sarà necessario cliccare su *Salva.*

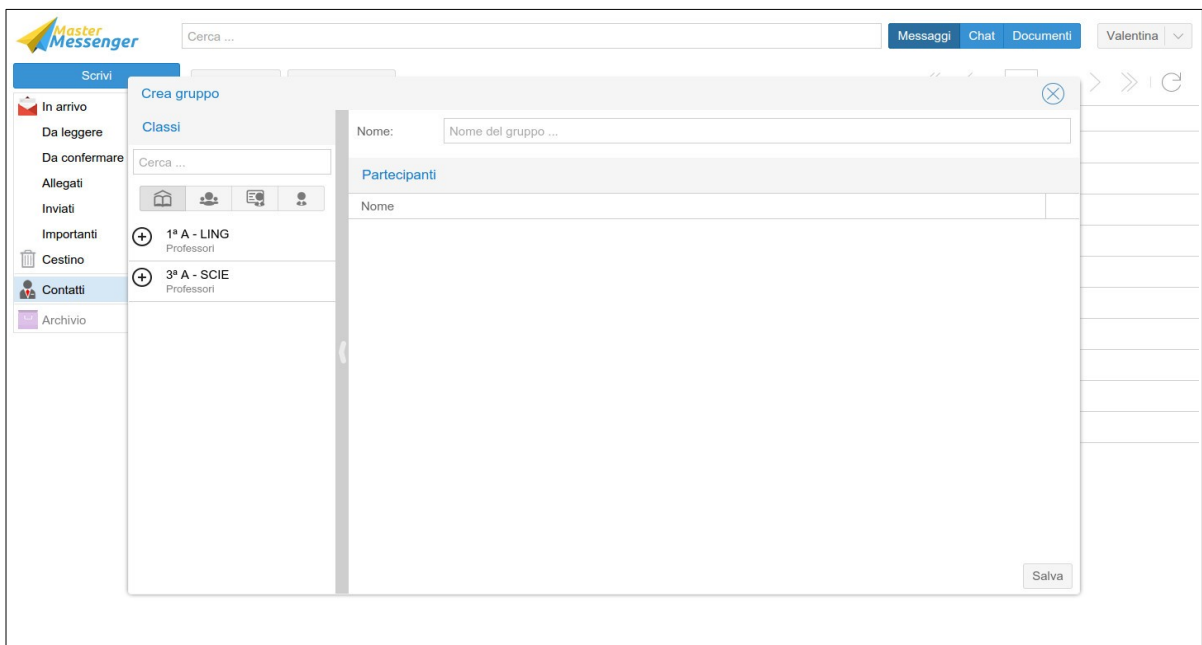

Il nuovo gruppo verrà quindi aggiunto all'elenco dei contatti disponibili.

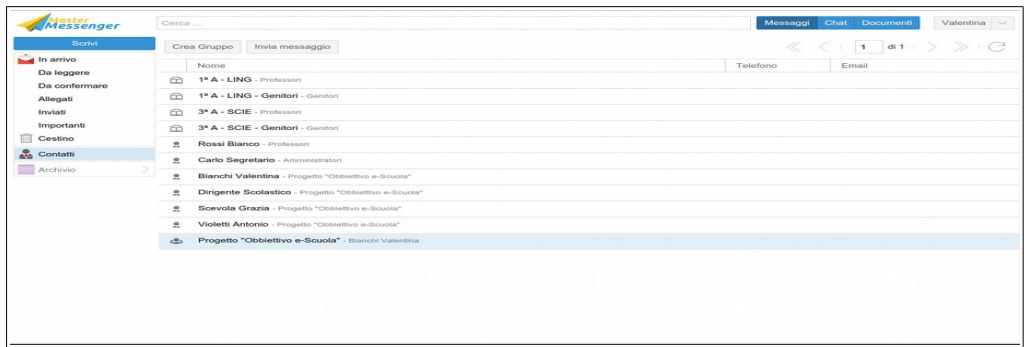

Per eliminare un utente dopo averlo aggiunto sarà sufficiente cliccare sul simbolo rosso a destra dell'elenco.

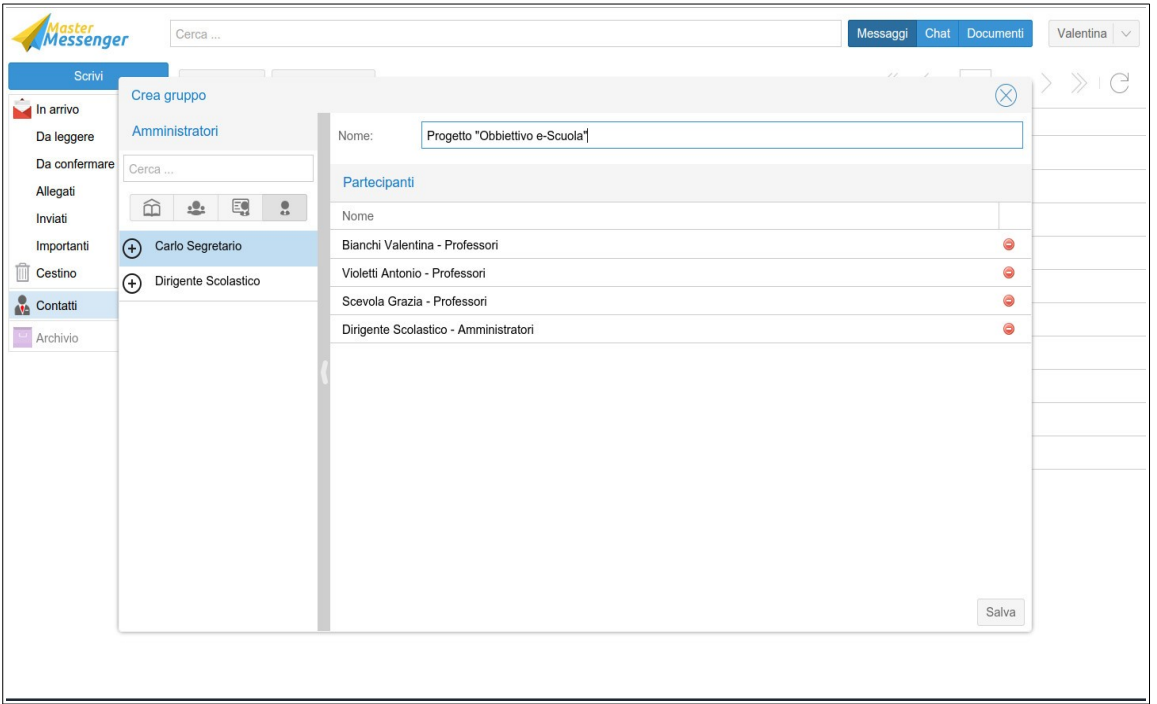

# **Area Documenti**

Selezionando *Documenti* dal menù principale in alto a destra, si accederà alla sezione di *Messenger* dedicata a questa funzionalità, la quale è dedicata espressamente ed esclusivamente ad Amministratori e Docenti.

La schermata principale mostra le cartelle concernenti il singolo docente, ovvero le sue classi di appartenenza e gli eventuali gruppi nei quali sarà stato inserito. Per ogni abbinamento sono presenti due cartelle: *Professori* e *Studenti*. La cartella *Professori* contiene materiale che il docente ha condiviso con una delle proprie classi o con uno dei gruppi ai quali appartiene, come pure materiale inviato allegato tramite Messenger ed eventuali documenti che gli studenti gli hanno trasmesso attraverso il Quaderno ai professori. La cartella *Studenti*, invece, contiene i soli documenti che i professori hanno condiviso con gli studenti della classe tramite la sezione *Materiale didattico* del Registro Elettronico.

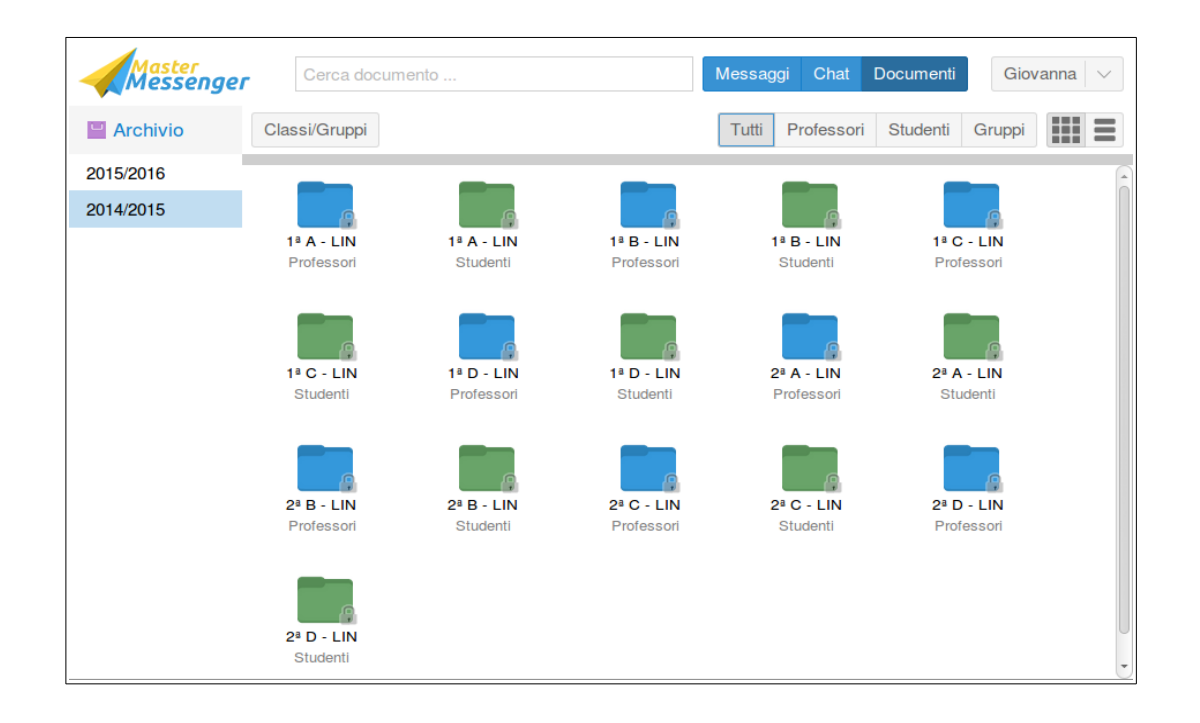

Le cartelle di colore verdi denominate *Studenti* contengono i documenti che l'insegnante invia agli alunni delle proprie classi tramite la funzione *Materiale Didattico* del Registro Elettronico; i vari file saranno consultabili utilizzando gli eventuali filtri per materia che si trovano nella parte destra della schermata.

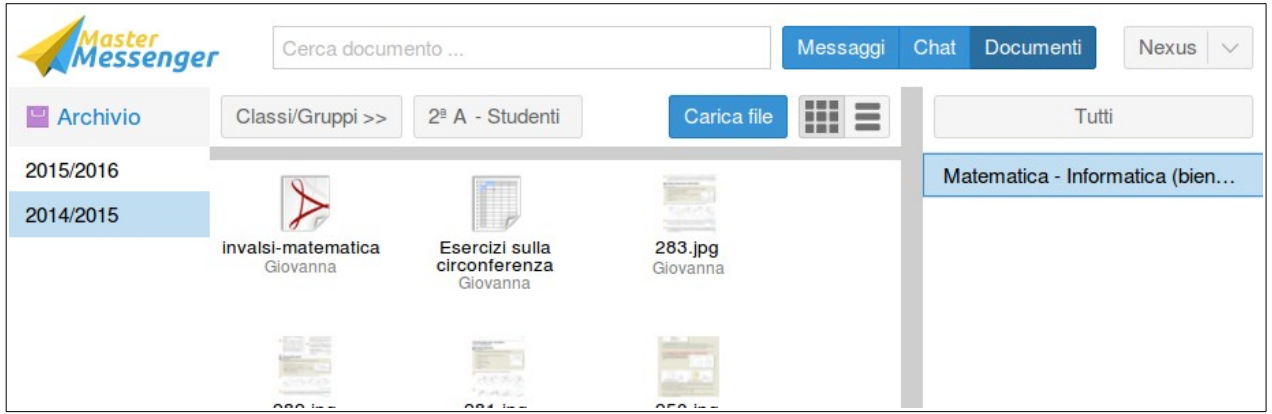

Le cartelle di colore azzurre denominate *Professori* contengono documenti il cui invio ha coinvolto tutti gli insegnanti della classe, inviati da un amministratore o da un altro docente, come pure file che gli alunni hanno inviato al proprio docente attraverso il Quaderno Elettronico. I documenti sono suddivisi per materia e tipologia.

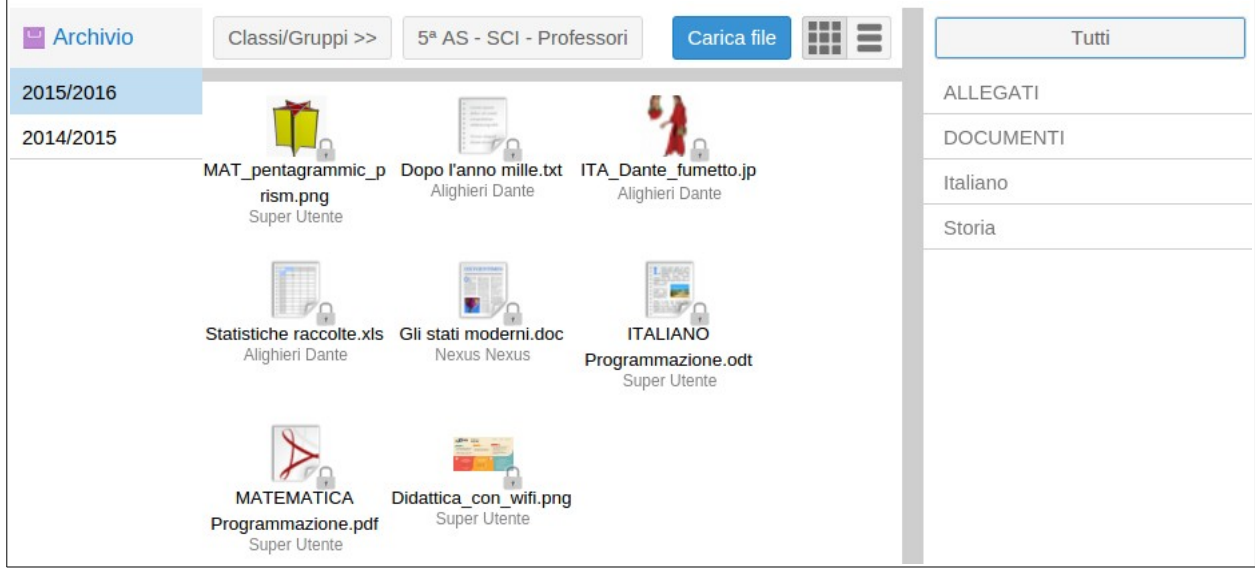

Al fine di agevolare la ricerca di documenti da parte del docente, sono stati predisposti alcuni filtri che li suddividono a seconda della tipologia:

- *Allegati*: Verranno visualizzati unicamente i file ricevuti in allegato all'interno di un messaggio inviato ai docenti della classe o al gruppo.
- *Materie*: Verranno visualizzati unicamente i file ricevuti dagli alunni della classe nella materia selezionata.
- *Pagelle*: Verranno visualizzati sulla scheda anagrafica dell'alunno unicamente i file di tipo pagella caricati dalla segreteria.
- *Documenti*: Verranno visualizzati sulla scheda anagrafica dell'alunno unicamente i file di tipo documento caricati dalla segreteria.

Inoltre, utilizzando i pulsanti nella parte in alto a destra della schermata sarà possibile visualizzare una sola tipologia di cartelle alla volta ('Professori', 'Studenti' o 'Gruppi'), nonché un elenco verticale delle cartelle recante alcuni dettagli aggiuntivi.

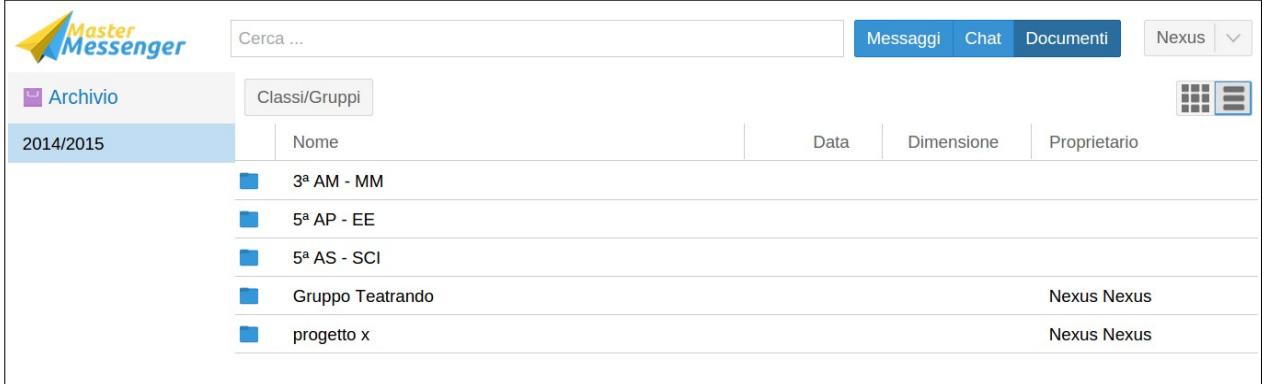

L'aggiunta di un nuovo file all'interno di una cartella avviene selezionandola e cliccando sul pulsante *Carica file*.

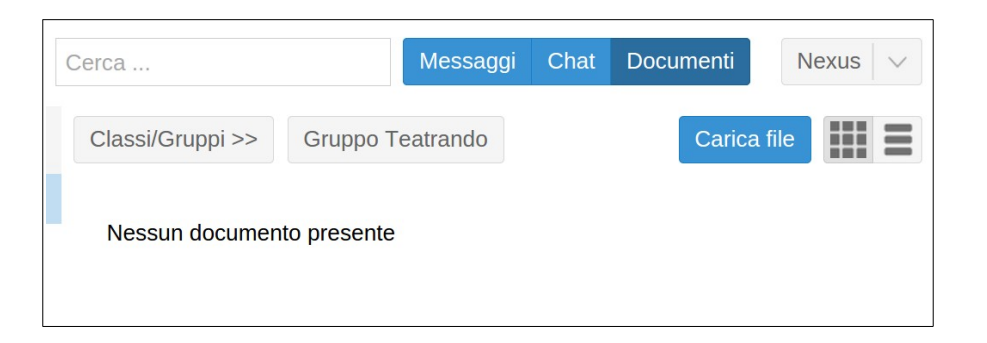

Successivamente apparirà una finestra all'interno della quale il caricamento del file andrà confermato attraverso il pulsante *Seleziona file*; si aprirà così una finestra di dialogo col proprio dispositivo (computer, tablet, ecc...) la quale consentirà di selezionare il documento da caricare.

![](_page_12_Picture_57.jpeg)

Il nuovo documento caricato rimarrà visibile e sarà disponibile a tutti i docenti della classe, oltre che agli Amministratori abilitati alla gestione di questo genere di elementi.

Un file sarà eliminabile unicamente da parte dell'utente che lo ha caricato, il cui nome figura al di sotto di quello del file.

![](_page_12_Picture_58.jpeg)

Selezionando il file con un clic (oppure sfiorando il display qualora si stesse utilizzando un dispositivo touch screen), all'interno della schermata appaiono le opzioni *Scarica* oppure *Elimina*.

![](_page_13_Picture_0.jpeg)

Nella colonna più a destra compaiono le eventuali categorie che classificano i documenti presenti nella cartella: *Materie* se si tratta di materiale didattico inserito attraverso il Registro o il Quaderno Elettronico, *Documenti* o *Pagelle* se si tratta di file inseriti attraverso MasterCom, *Allegati* se si tratta di documenti provenienti da messaggi inviati tramite Messenger stesso. Cliccando sulla relativa categoria è possibile filtrare i documenti della cartella.

![](_page_13_Picture_42.jpeg)

**Nota:** L'eventuale rimozione di un file dalla cartella di appartenenza non impedirà agli utenti ai quali è stato precedentemente trasmesso un allegato di visualizzarlo.